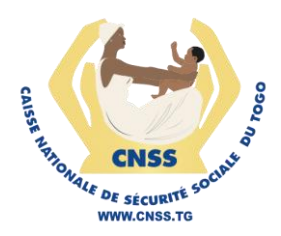

### **SERVICES EN LIGNE DE LA CNSS**

MODULE DES DRC (DÉCLARATION DE RÉMUNÉRATIONS ET COTISATIONS)

**GUIDE UTILISATEUR** 

**Version 1.0** Décembre 2023

## **1.Accéder à la plateforme**

La plateforme web du DRC est accessible depuis un navigateur par la saisie de son adresse disponible sur [https://compte.cnss.tg](https://compte.cnss.tg/) dans la barre d'adresse de navigation.

Si aucune connexion n'est établie, l'utilisateur est redirigé vers la page de connexion présentée par la figure suivante :

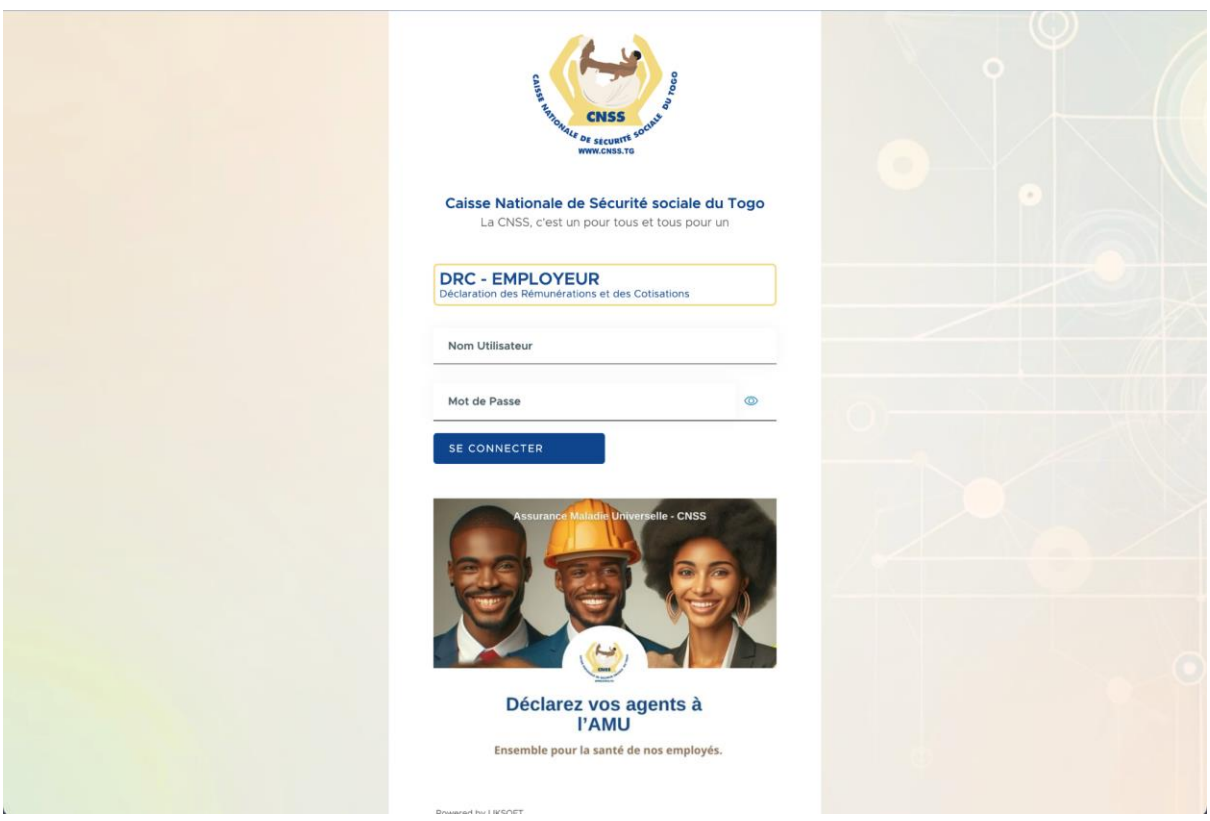

La connexion se fait en fournissant le nom utilisateur ainsi que le mot de passe. Ces deux paramètres sont obligatoires. Une fois que les paramètres de connexion sont bien renseignés, l'utilisateur est redirigé, en cliquant sur "SE CONNECTER", vers la page d'accueil qui se présente comme suit.

NB : Si vous n'avez de compte sur les services en ligne de la CNSS, veuillez contacter le support pour faire votre demande en ligne.

# **2.Tableau de bord**

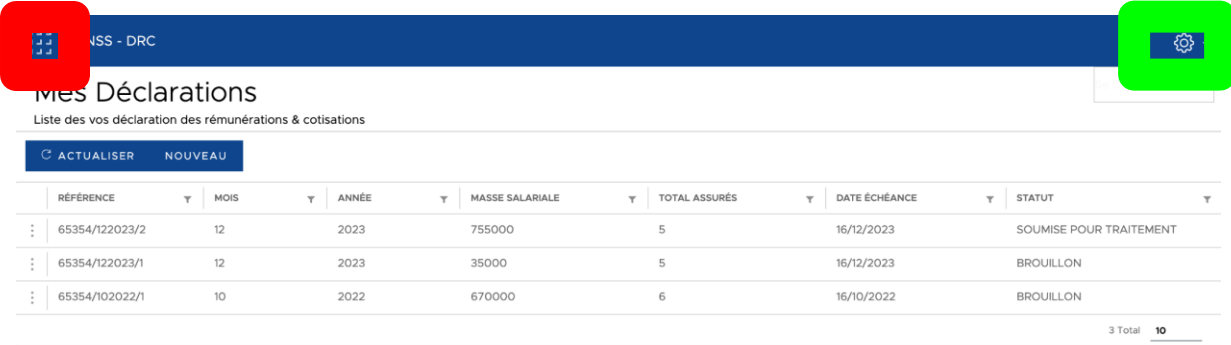

Sur la page d'accueil, les différentes fonctionnalités de la plateforme sont disponibles via le menu gauche présent sur la page qui permet d'avoir accès à la page des déclarations et à la liste des assurés de l'utilisateur connecté :

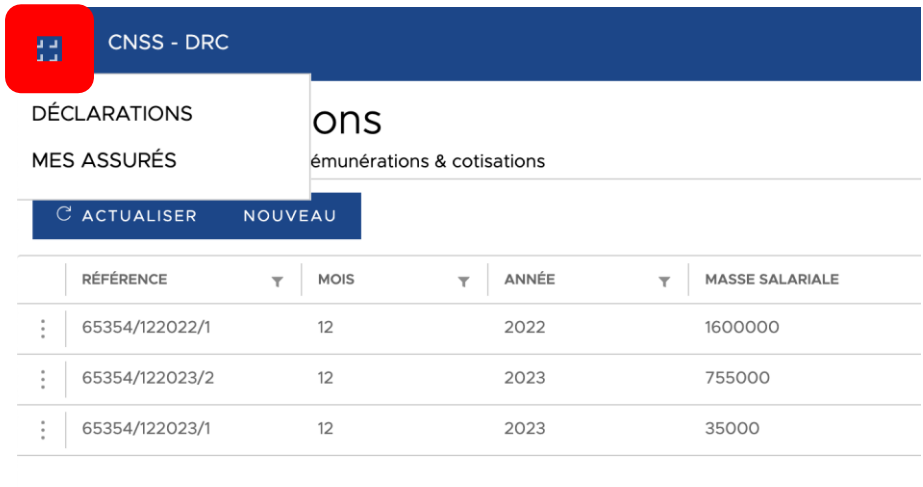

Dans le coin droit en haut se présentent les paramètres de déconnexion …

**Important** : Un employeur ne verra que ses assurés qu'il a déclaré.

### a. Présentation de la section Déclarations

Pour accéder aux déclarations, cliquez sur le bouton "**DÉCLARATIONS**". La page s'affiche avec deux boutons disposés dans l'angle en haut à gauche.

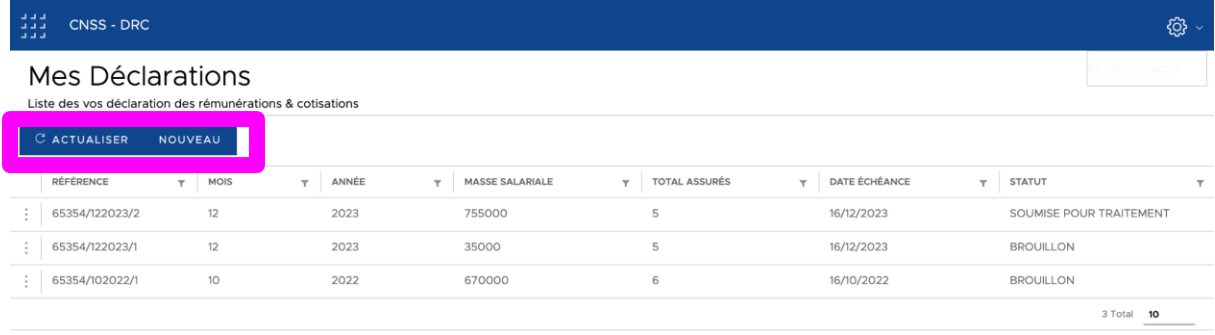

Il s'agit des boutons :

- **Actualiser** qui permettra de rafraichir la page
- **Nouveau** qui permettra d'enregistrer une nouvelle déclaration.

Le bouton "**NOUVEAU**" redirige vers la page permettant de créer une déclaration.

Cette page se présente sous forme de formulaire à remplir pour ajouter une nouvelle déclaration:

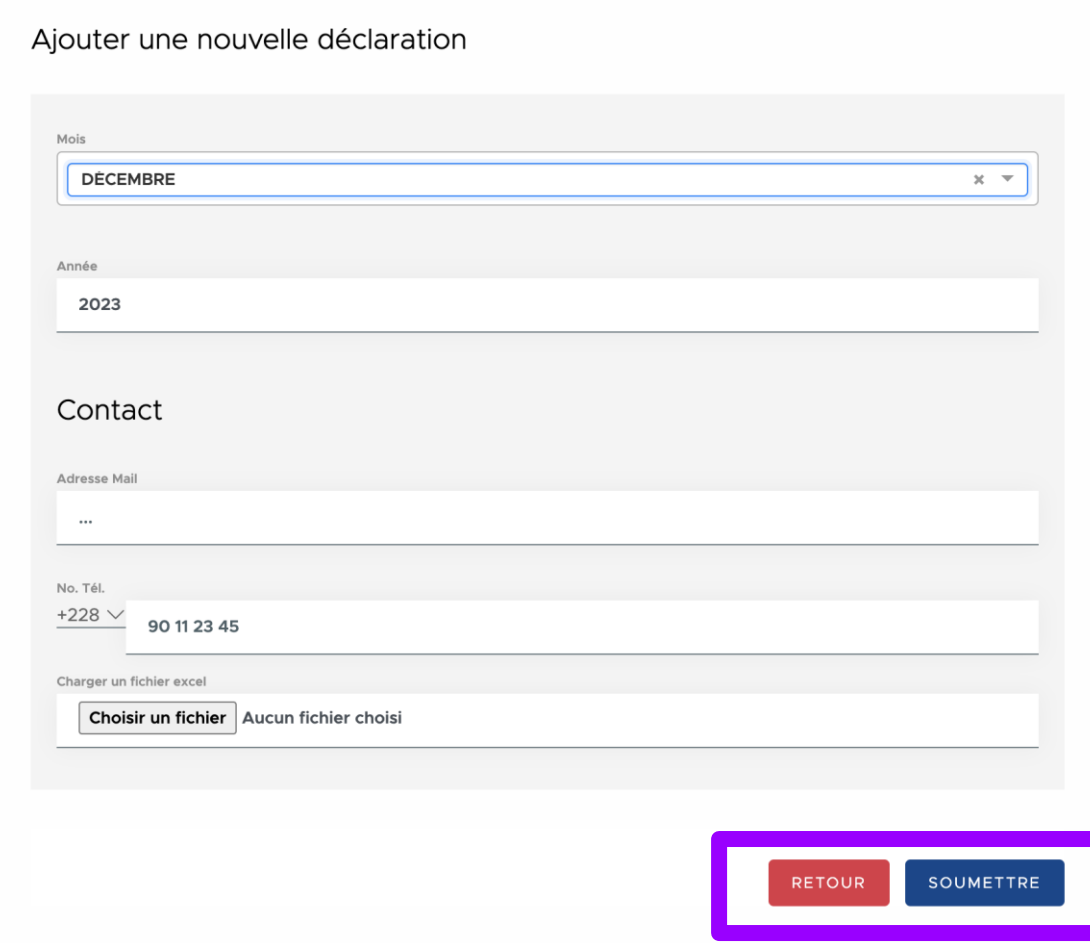

#### ● **Présentation des différents champs du formulaire**

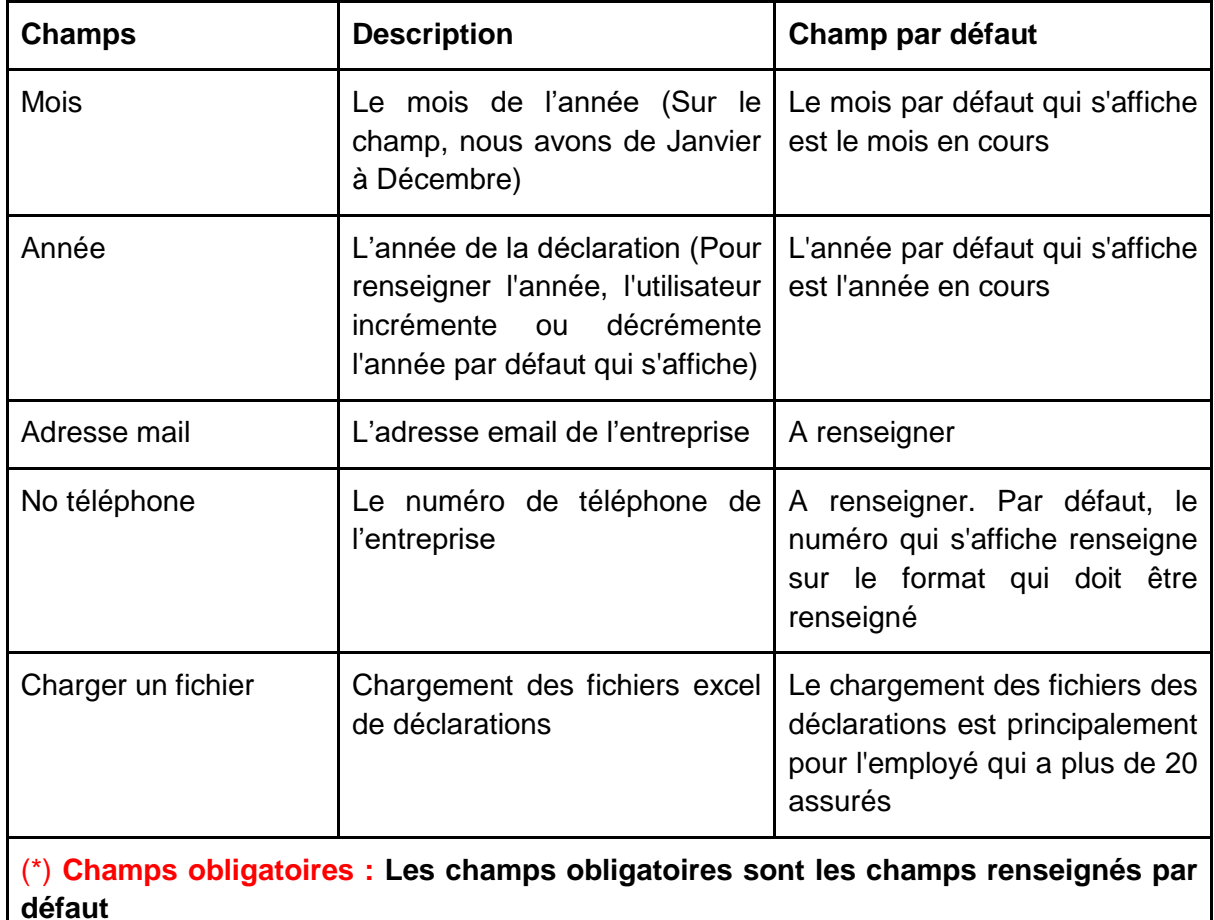

En bas à droite du formulaire , nous disposons de deux boutons :

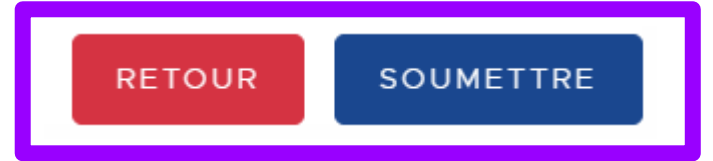

- **RETOUR** : Ce bouton permet de revenir en arrière; ce qui annule la saisie.
- **SOUMETTRE** : Ce bouton permet d'enregistrer les informations qui ont été renseignées.

En appuyant sur le bouton "SOUMETTRE", l'employé est redirigé vers la page présentée par les figures suivantes :

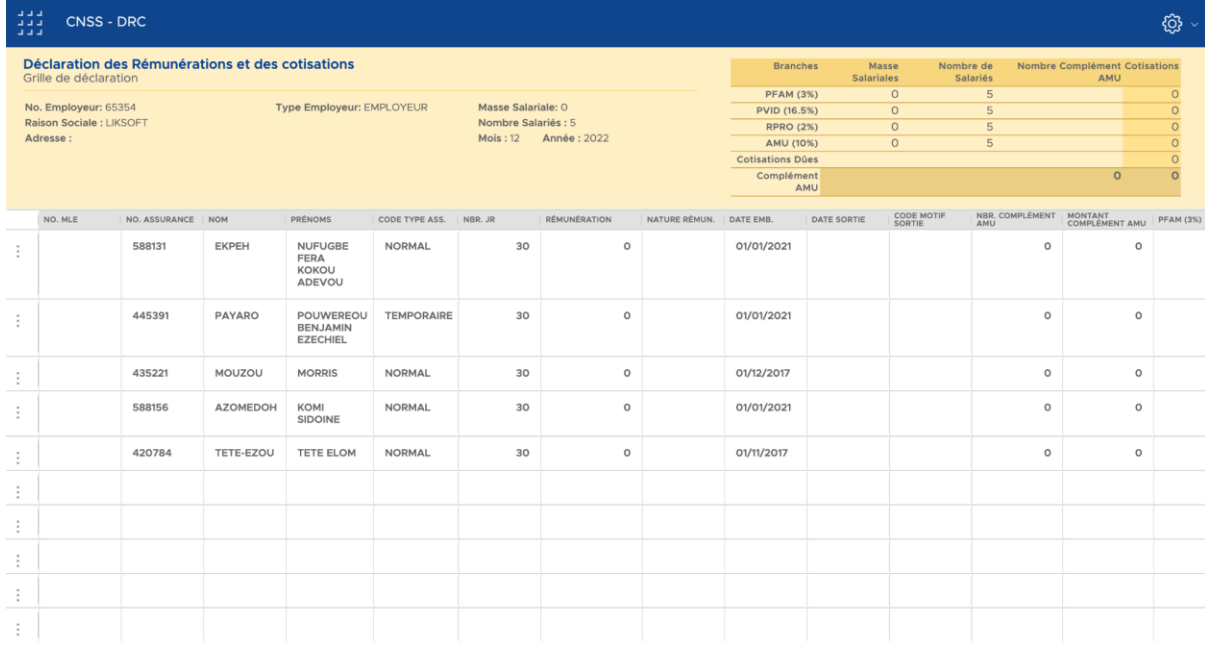

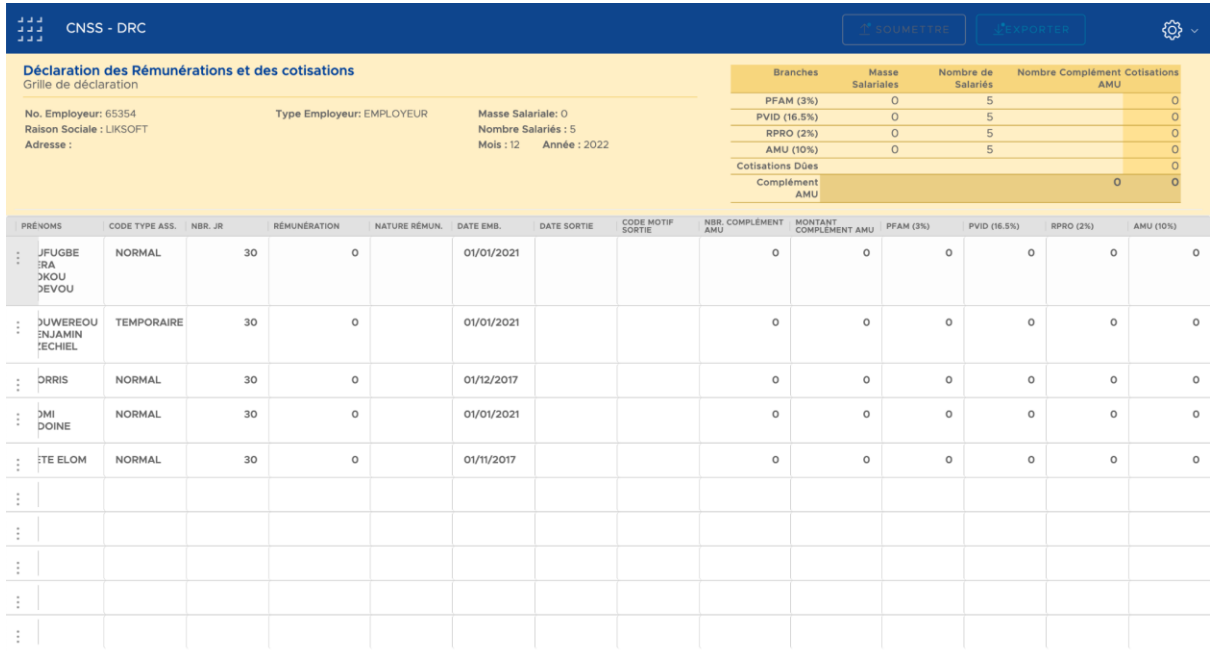

Si aucune modification n'est apportée et que l'utilisateur retourne sur la page de déclaration, il verra une nouvelle ligne s'afficher dans la liste des déclarations de cotisations soumis :

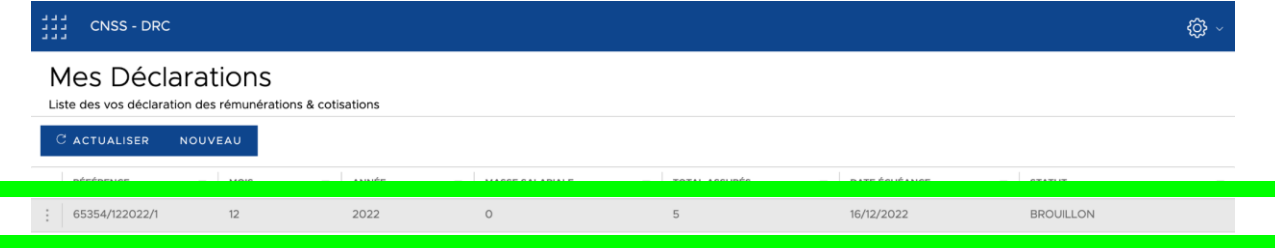

L'enregistrement a un statut "BROUILLON", ce qui signifie que la grille de déclaration n'a pas été renseignée et soumise.

A coté à gauche de la liste des déclarations des rémunérations et cotisations se trouve trois points qui en cliquant dessus offre l'option "SUPPRIMER" :

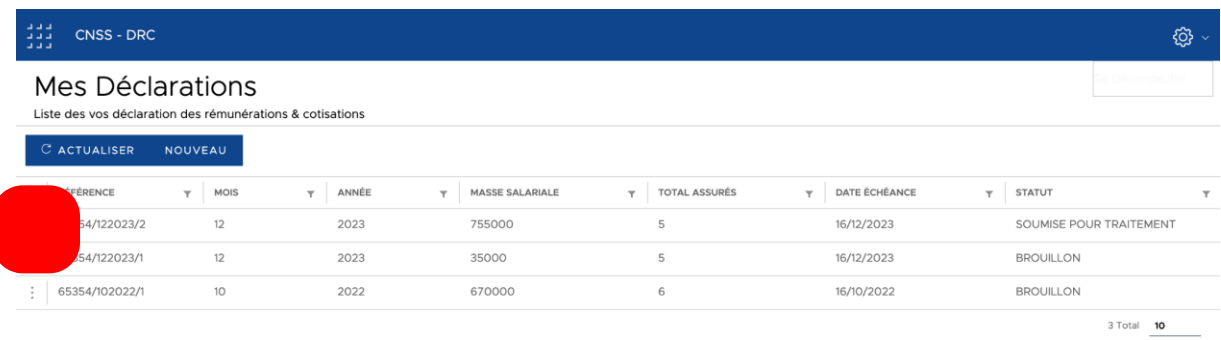

A présent, déclarons un assuré du nom de "AMEDZROVI Ewenam" et remplissons la grille de déclaration. Notons qu'il faut également renseigner la rémunération des autres assurés et soumettre la déclaration.

Vous pouvez remarquer que le nombre total des assurés est incrémenté de 1 (le nouvel assuré déclaré) et le statut passe de "BROUILLON" à "SOUMISE POUR TRAITEMENT".

Par défaut, c'est la page "**DÉCLARATIONS**" qui s'affiche comme page d'accueil.

#### b. Présentation de la section "Mes assurés"

Pour accéder à cet espace, cliquez sur le bouton "**MES ASSURÉS**". Vous accédez ainsi à une interface sur laquelle vous aurez la liste de tous les assurés enregistrés. L'interface se présente comme suit:

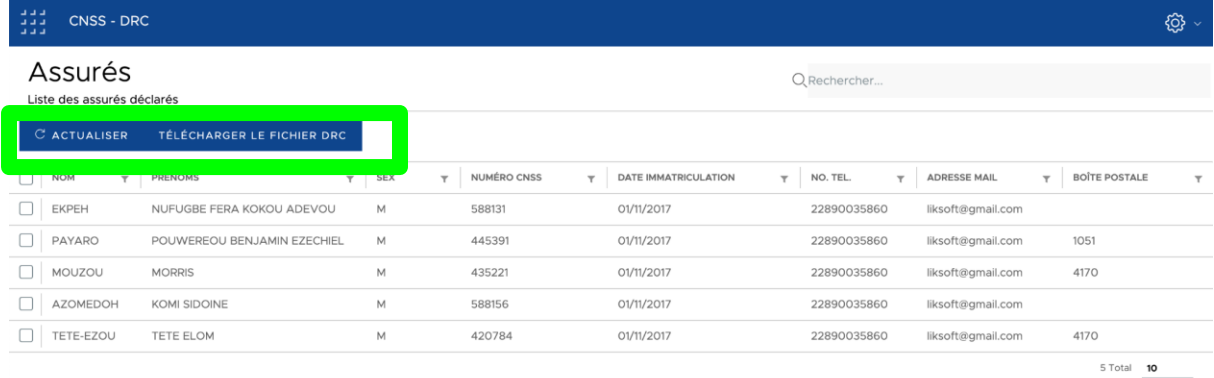

Après actualisation (un clic sur le bouton "ACTUALISER"), la liste s'affiche avec le nouvel assuré déclaré :

Le bouton "TÉLÉCHARGER LE FICHIER DRC" permet de télécharger un fichier excel comportant la liste des assurés comportant les informations suivantes :

- Numéro matricule
- Numéro assuré
- Nom
- Prénoms
- Code Type Assurance
- Nombre de jour (de travail)
- Rémunérations
- Nature de rémunérations
- Date d'embauche
- Date de sortie
- Code motif de sortie

La page présente une barre de recherche en haut à droite :

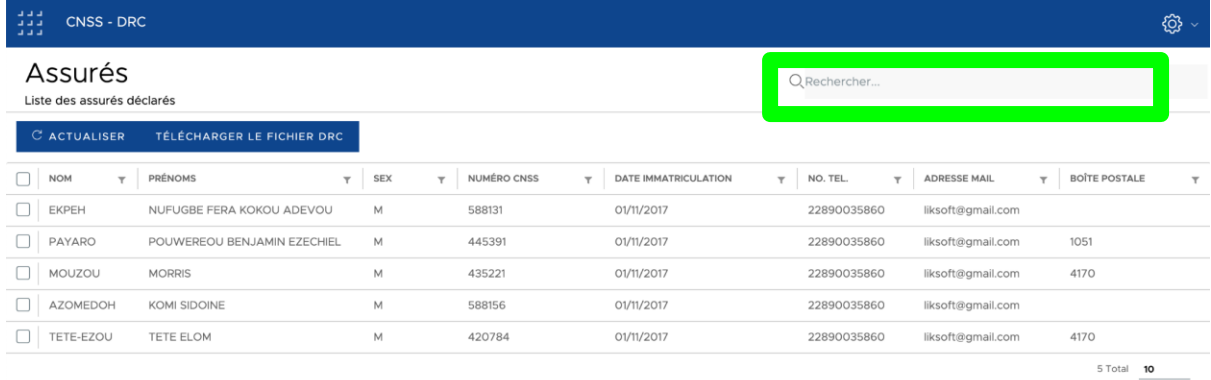